# **Guidelines of Ethernet for Using a Star Device**

*- X OS Mac -*

## **Guidelines for Using an Etehrnet Star Device on Mac OS X**

The star device's IP address must be set in advance to use a star device that supports LAN. If your LAN environment does not allow acquisition of an IP address from a DHCP server, set the IP address to the star device in advance.

#### **1. Setting a Temporary IP Address**

Use the following procedures to set a temporary IP address to the star device.

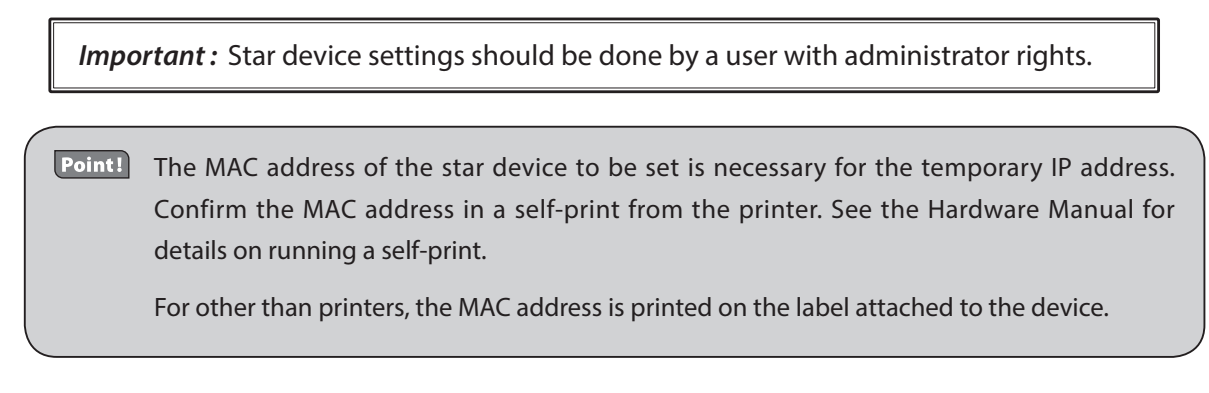

- 1. Connect the Ethernet cable to the star device and turn the power ON to the star device.
- 2. Startup the Finder from the Mac OS X Dock and click [Applications] [Utilities].

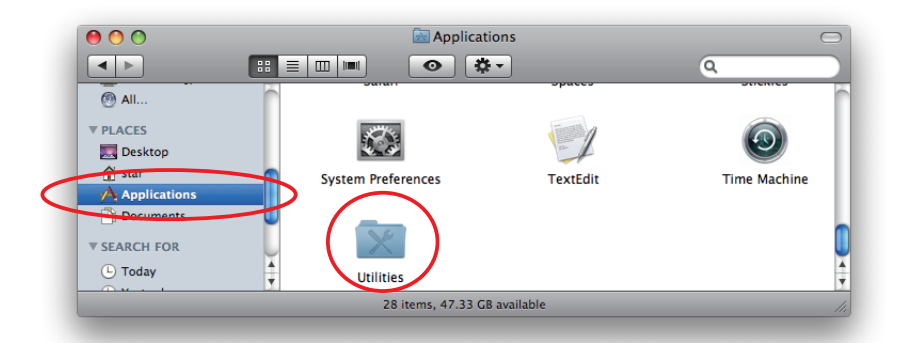

3. Click on [Terminal].

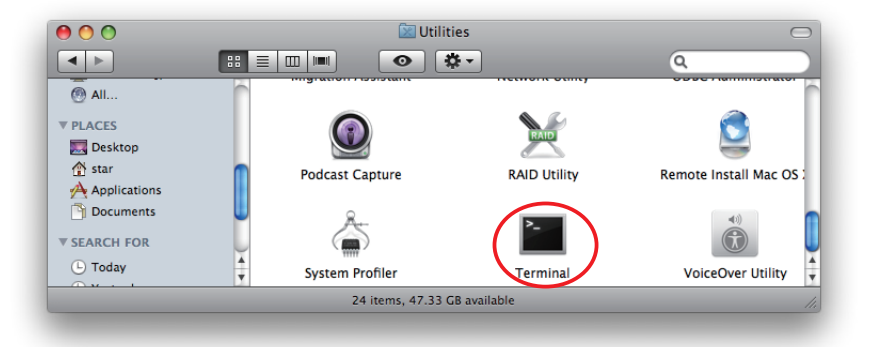

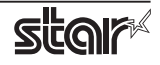

3. The terminal starts up.

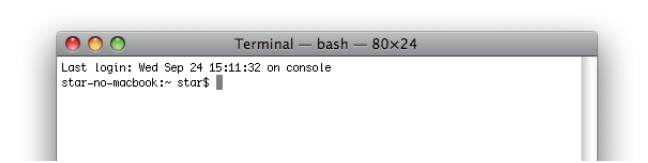

Execute the following command in the terminal to set a temporary IP address to the star device.

- 1. sudo arp -d [Star device temporary IP address]
- 2. sudo arp -s [Star device temporary IP address] [Star device MAC address]
- 3. ping -c 4 [Star device temporary IP address]
- 4. sudo arp -d [Star device temporary IP address]

```
Example of temporary IP address (192.168.222.217)
\hat{\chi} sudo arp -d 192.168.222.217
\& sudo arp -s 192.168.222.217 00:11:62:00:03:4D
\% ping -c 4 192.168.222.217
\Diamond sudo arp -d 192.168.222.217
```
Note: The temporary IP address set here is erased when the star device power is turned off. You should therefore immediately proceed to set a regular IP address for the star device.

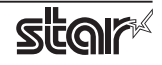

### 2. Setting the IP Address << Star Device TELNET Utility >>

The Telnet command connects directly to the star device to make settings.

- 1. Connect the Ethernet cable to the star device and turn the power ON to the star device.
- 2. Startup the Finder from the Mac OS X Dock, and and click [Applications] [Utilities].

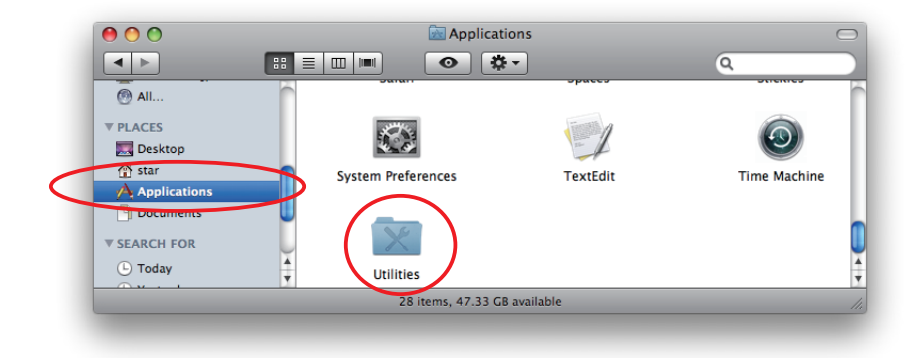

3. Click on [Terminal].

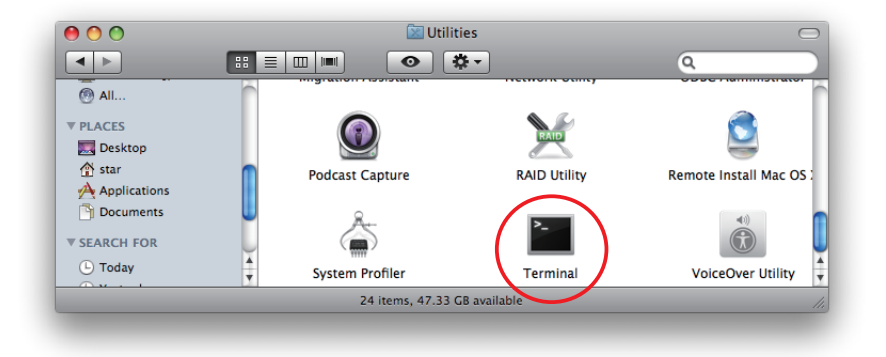

4. The terminal starts up.

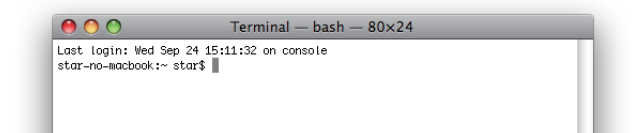

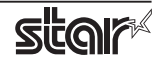

5. Use the Telnet command to connect to the star device to set.

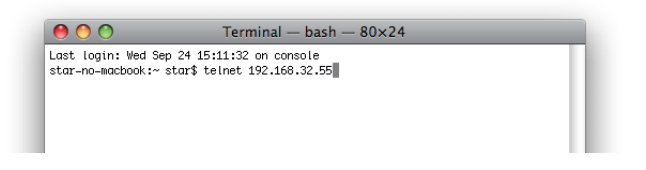

Ex.  $>$  telnet 192.168.222.217 (The IP address of the star device to be set.)

 **Note:** You cannot connect to a star device that does not have an IP address. See section 1. Setting a Temporary IP Address for details on setting such an address on the star device in advance.

6. Log-in to the star device to be set as a "root" user. The default password is "public."

The default password can be changed after logging in.

If you've already changed the password, input it at this time.

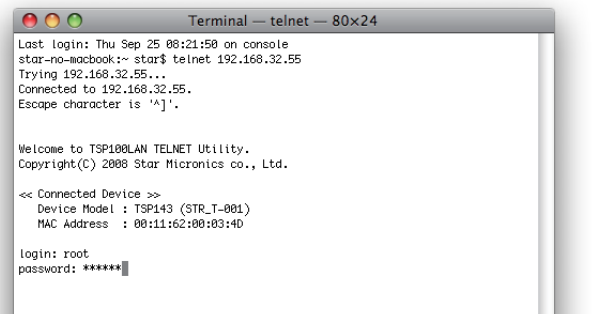

- 7. The following menu is displayed.
	- 1) IP Parameters Configuration
	- 2) System Configuration
	- 3) Change Password
	- 96) Display Status
	- 97) Reset Settings to Defaults
	- 98) Save and Restart
	- 99) Quit
	- **Enter Selection**

Input the number that corresponds to your selection.

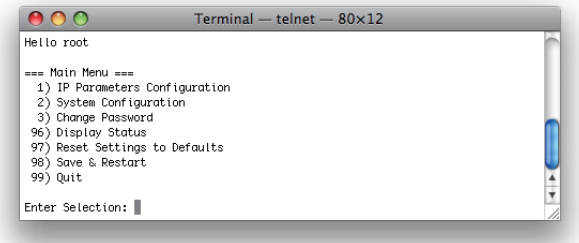

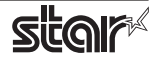

8. When all settings are completed, save the changes using "98 (Save and Restart)" - "1 (Save & Restart device & Configuration printing)", or "2 (Save & Restart device)". The settings of the star device will be saved. Reset the star device.

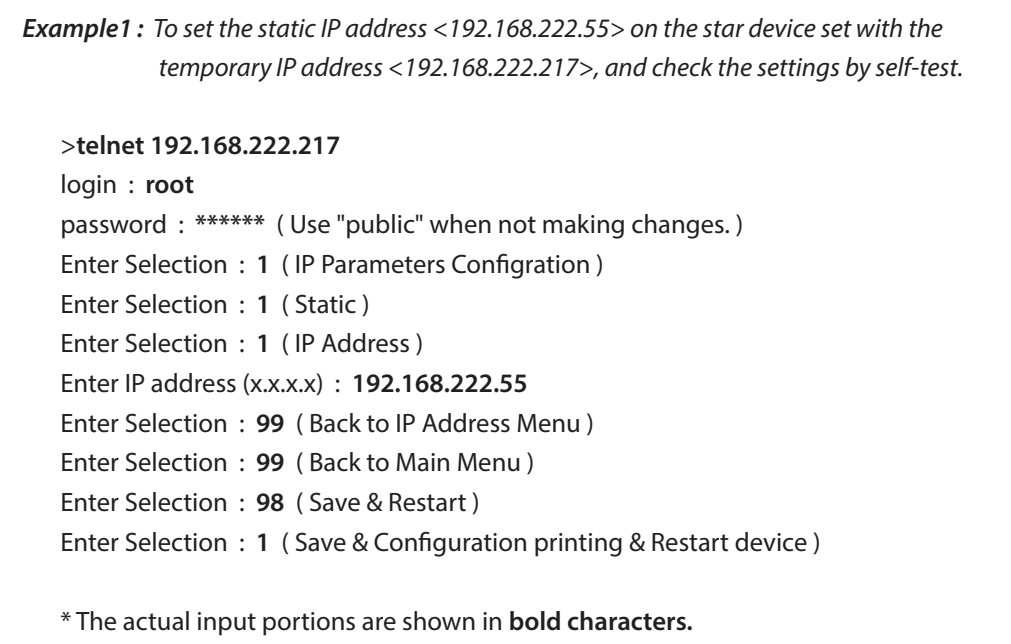

**Example2:** To disable the #9100 Multi Session for the star device of the static IP address *.test-self by settings the check and ,>192.168.1.35<* **192.168.1.35 telnet**> login : root password : \*\*\*\*\*\* ( Use "public" when not making changes.) Enter Selection : 2 ( System Configuration ) Enter Selection : 2 (#9100 Multi Session) Enter Selection : 2 ( DISABLE ) Enter Selection: 99 ( Back to Main Menu ) Enter Selection : 98 ( Save & Restart ) Enter Selection : 1 ( Save & Configuration printing & Restart device ) \* The actual input portions are shown in **bold characters.** 

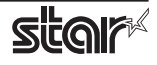

#### *:Notice*

- Mac, MacOS, MacBook, iMac are trademarks of Apple Inc., registered in the U.S. and other countries.
- . The information in this manual is subject to change without notice.
- . The information in this manual is subject to change without notice.
- STAR MICRONICS CO., LTD. has taken every measure to provide accurate information, but assumes no liability for errors or omissions.
- STAR MICRONICS CO., LTD. is not liable for any damages resulting from the use of information contained in this .manual
- Reproduction in whole or in part is prohibited.

©2011-2014 Star Micronics Co., Ltd.

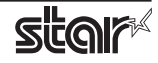

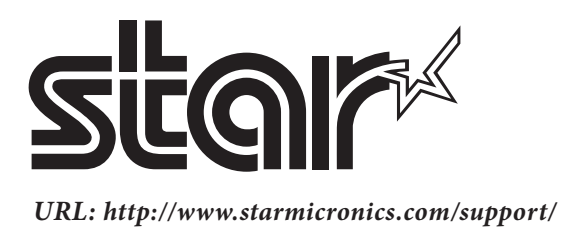